## **Color Replacement**

When natural colors just aren't vibrant enough change them! Learn a few simple techniques for beautiful effects.

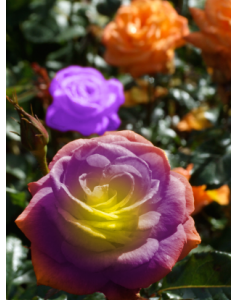

- 1. Open up 'Roses.jpeg' from your resources. Ctrl/Right-Click on the Background and choose Duplicate Layer. It's always good to duplicate in case something goes wrong.
- 2. Grab the Color Replacement Tool from the Brush Tool palette, or Press B instead. In the option bar, vary the brush size and set the Tolerance to 15. Change the blend more to Color, click on Contagious uncheck Anti-aliasing.

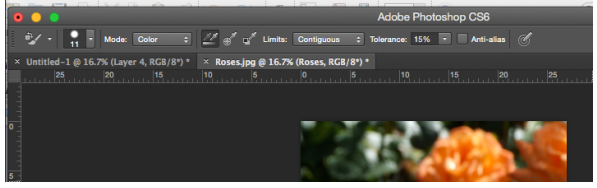

3. After we change the settings in the Options bar, its time to choose foreground color. Click on the Foreground swatch to open the Color Picker. Feel free to choose any color you want, and then click OK.

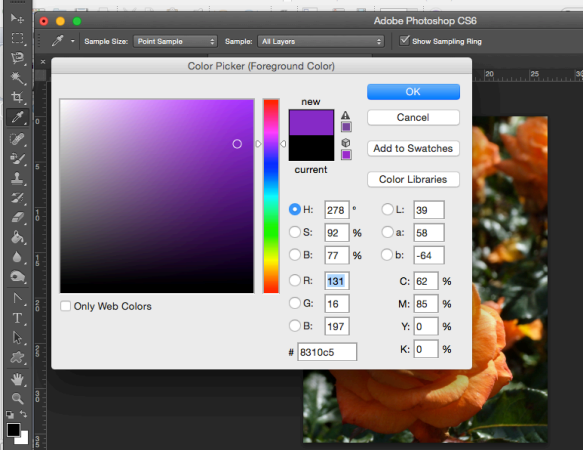

- 4. Drag the Color Replacement Tool over the flowers. Elements will continue to sample the color that's directly beneath the target symbol in the center of the tool's cursor. This replaces the color and preserves the tones.
- 5. The image is blurry, and this makes it a little difficult to select it. Lower the tolerance zoom to precisely select around the edges. You may notice some harsh blend colors around the edges. Click on Select>Modify>Border, set it to 30px,

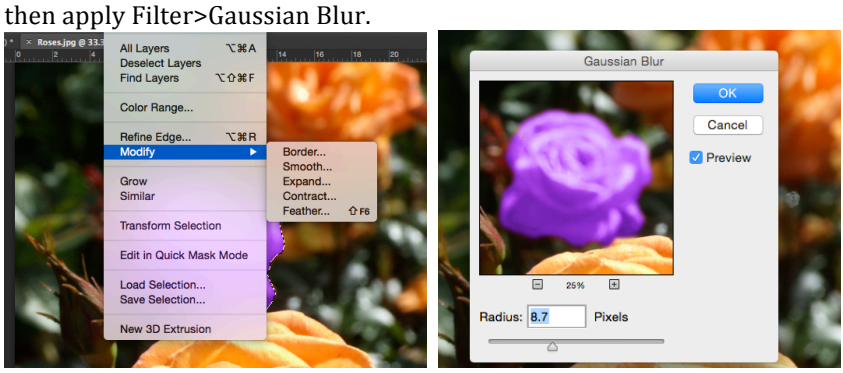

- 6. Duplicate the layer and grab the Quick Selection Tool (A). Change the Size and start selecting the rose in the foreground. If the selection jumps over the edges, hold Opt/Alt and click to subtract from the selection. Then click and Add Layer Mask.
- 7. Ctrl/Right-Click on the mask and choose Add Mask to selection to keep the rose selected. Click on Create a New Fill or Adjustment Layer and choose Hue/Saturation. Change Saturation to -100.

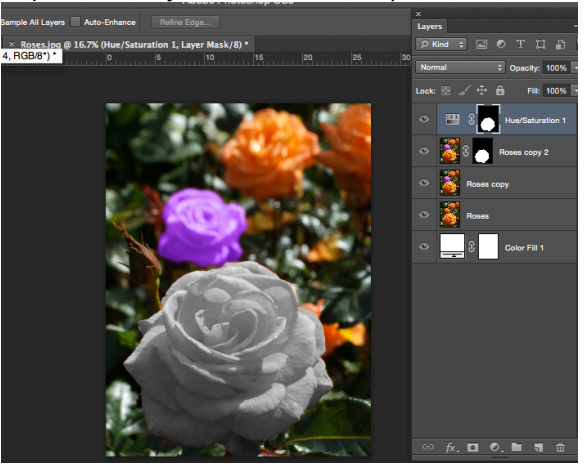

- 8. Being sure to keep the rose selected, click on Create New Fill or Adjustment Layer. Choose Gradient layer and then click okay. Before we change the settings, click on the gradient layer and change its blend mode to Overlay.
- 9. Double click on the Gradient layer thumbnail to open the Gradient panel. Change the style to Radial, set the Scale to 120% and then click on the Gradient box to open Gradient Editor.

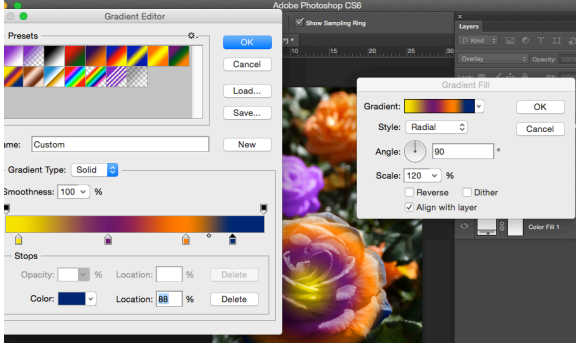

- 10. Click on the Preset drop-down menu and choose a nice gradient to use or feel free to create your design instead.
- 11. Keep the Gradient Fill panel open and click over the image. Move around the gradient to change its position try changing the Angle or Scale up and down to help you place the gradient in the correct spot.

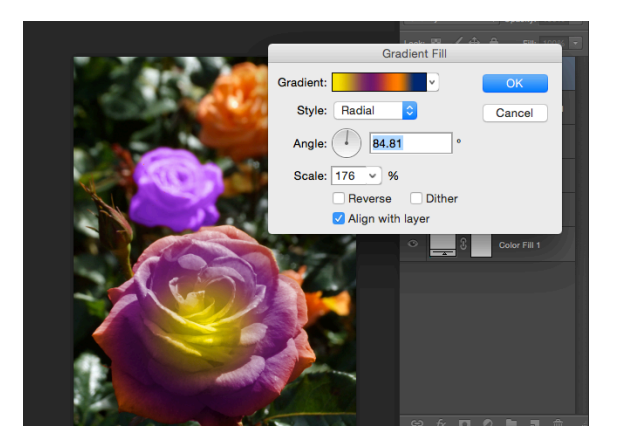